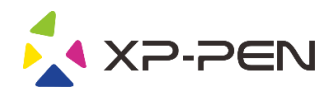

# **Graphic Pen Tablet Star G540/G430S/G640 Manual**

Windows 10, 8, 7 and Mac 10.10 or above

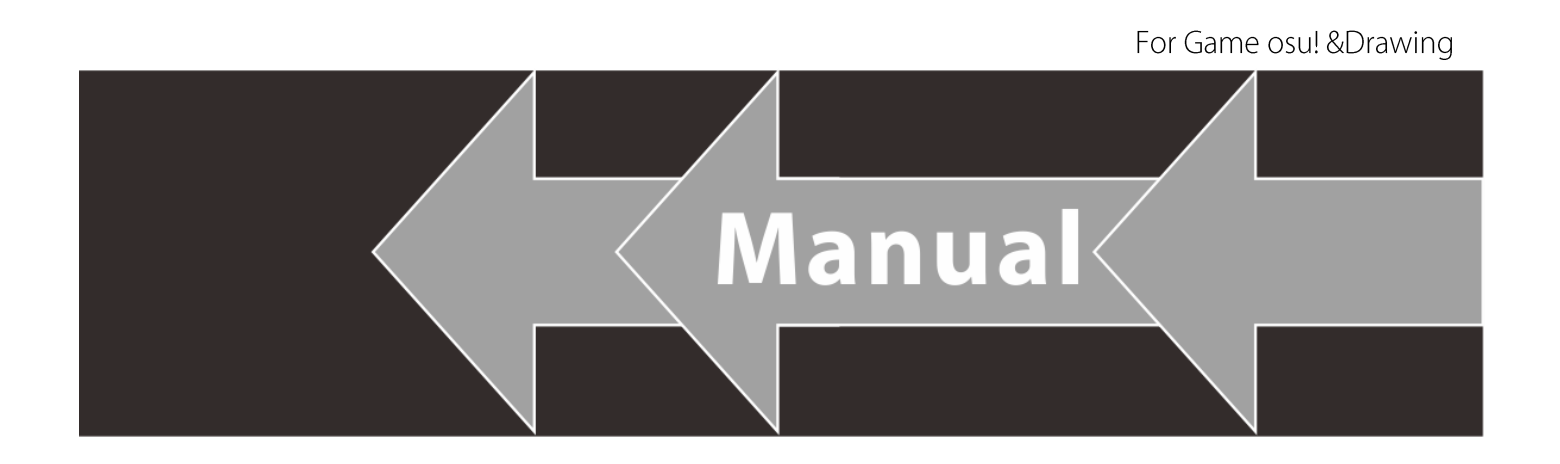

www.xp-pen.com

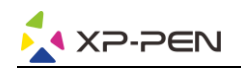

### **Safety Precautions**

This manual uses the following symbols to ensure that the XP-PEN Tablet is used correctly and safely. Be sure to read and observe the Safety Precautions.

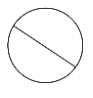

### Do not use this product in a control system area that requires a high degree of safety and reliability.

In such a system, this product could negatively affect other electronic devices and could malfunction due to the effect of those devices.

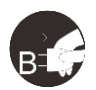

### Turn the power off in areas where use of electronic devices is prohibited.

Turn the power off your tablet when onboard an aircraft or in any other location where use of electronic devices is prohibited, otherwise it may negatively affect other electronic devices in the area. Unplug the USB connector from this product and turn the power off.

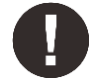

### Keep the product away from infants and young children.

Accessories to this gadget may present a choking hazard to small children. Keep all accessories away from infants and voung children.

# **CAUTION**

### Do not place this product on unstable surfaces.

Avoid placing this product on unstable, tilted surfaces or any locations exposed to excessive vibrations. This may cause the tablet to fall or impact surfaces which can result in damage and/or malfunction to the tablet.

### Do not place heavy objects on top of this product.

Do not place heavy objects on the product. Do not step on, or place your body weight on this product as this may cause damage.

### Avoid extreme high or low-temperature exposure to the XP-Pen tablet.

Do not store this product in areas that drop below 5°C or above 40°C. Avoid locations with excessive temperature fluctuations. This may result in damage to the product and its components.

### Do not disassemble

Do not disassemble or modify this product. Doing so may expose you to heat, fire, electric shock and injury. Disassembling the product will void your warranty.

#### Do not use alcohol for cleaning

Never use alcohol, thinner, benzene or other mineral solvents that may discolor and cause deterioration to the product.

### Do not expose to water

Be cautious of water and all liquids that may be near the tablet. Exposure to water or liquid could damage the product.

# **CAUTION**

### Avoid placing metallic objects and especially magnetic objects on the tablet.

Placing metallic and/or magnetic objects on this product during operation may cause malfunction or permanent damage.

### Do not strike the pen against hard objects.

Striking the pen against hard objects can cause damage to the pen.

#### Avoid gripping the pen too tightly, and DO NOT use excessive weight/pressure on the Express Key button and pen.

The stylus pen is a high-precision instrument. Avoid pressing too tightly on the Express Key button, and keep any objects from covering the pen to avoid potential damage. Keep the pen away from areas of high dust, contaminants, or any particulate matter that can effect or damage the pen.

# **Limitation of Liability**

- 1. XP-Pen shall in no event be liable for damages resulting from fires or earthquakes, including those caused by third parties and those arising from user misuse, abuse or neglect.
- 2. XP- Pen shall in no event be liable for incidental damages- including but not limited to loss of business income, interruption of business activities, corruption or loss of data - that arise from use or failure to use this product correctly.

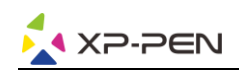

- 3. XP- Pen shall in no event be liable for damage resulting from uses not documented in this manual.
- 4. XP- Pen shall in no event be liable for damages or malfunction arising from the connection to other devices or use of third party software.

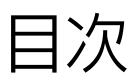

### **I. [製品概要](#page-3-0)**

[各部の名称](#page-3-1) **[操作エリア](#page-3-2)** 

**II. [スタイラスペン](#page-4-0) [各部の名称](#page-4-1) [替え芯の交換](#page-4-2)** 

**III. [ドライバのインストール](#page-4-3)** 

**[Windows](#page-4-4)  [Mac](#page-5-0)** 

**IV. [ドライバの設定](#page-7-0) UI** 

**[Windows](#page-7-1)  [Mac](#page-9-0)** 

**V. [ドライバのアンインストール](#page-11-0)** 

**[Windows](#page-11-1) [Mac](#page-11-2)**

**[VI. FAQ](#page-11-3)** 

<span id="page-3-0"></span>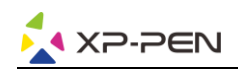

**{ I. 製品の概要 }**

3

<span id="page-3-1"></span>**各部の名称** 

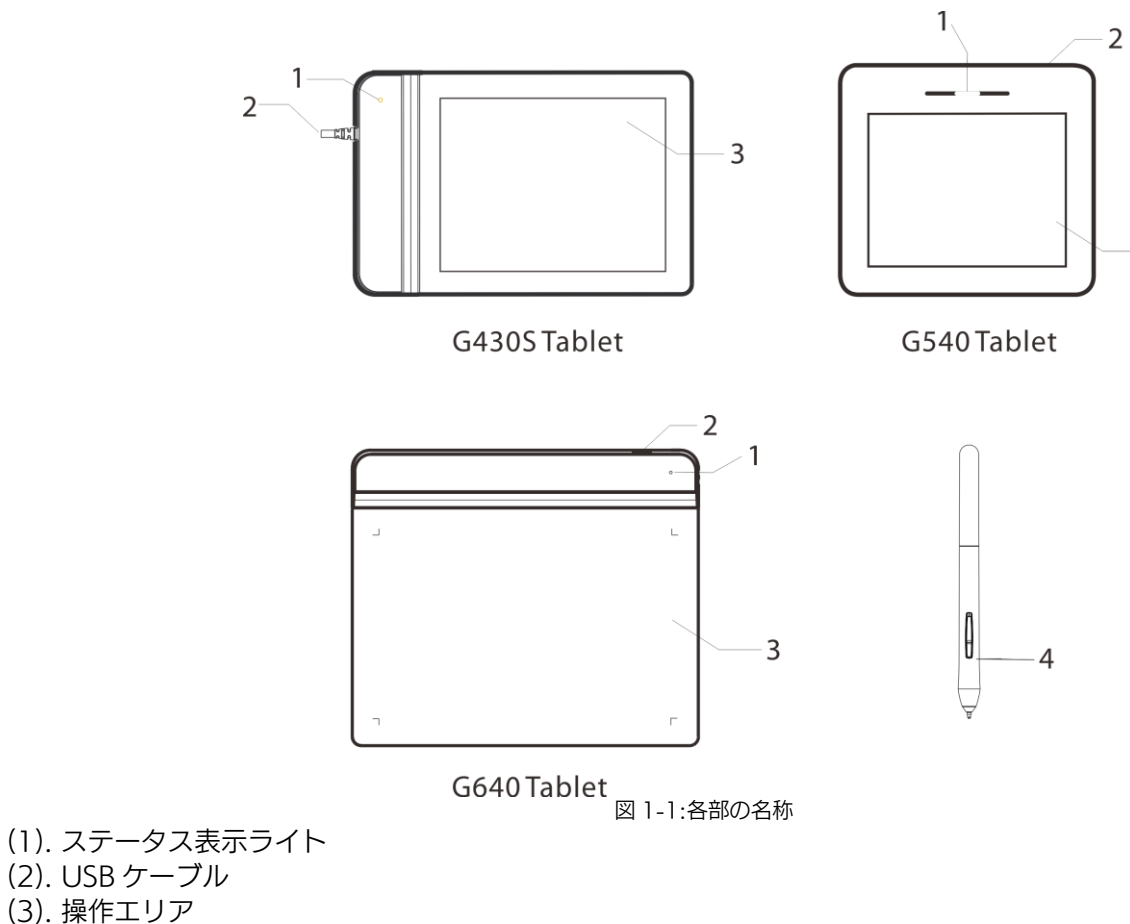

**(3). 操作エリア (4). スタイラスペン** 

<span id="page-3-2"></span>**操作エリア** 

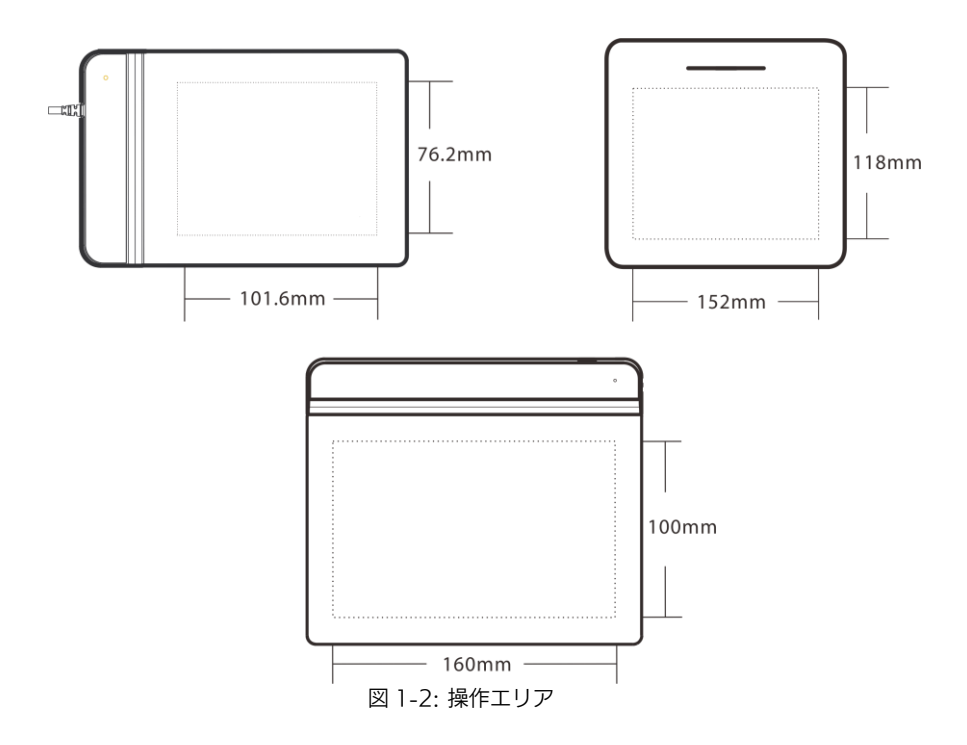

<span id="page-4-0"></span>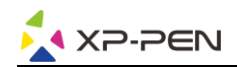

**{ II. スタイラスペン }**

<span id="page-4-1"></span>**各部の名称** 

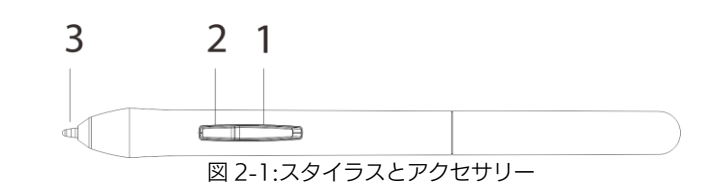

**(1). パネルボタン 2 (2). パネルボタン 1 (3). ペン先** 

**注意: a. パネルボタンはドライバ上でカスタマイズ可能です。 b. スタイラスは電池が必要ありません。**

### <span id="page-4-2"></span>**替え芯の交換**

**(1). 替え芯抜き器を使用してペン先を掴んでスタイラスから引き出します。 (2). 新しいペン先をスタイラスへ押し込みます。** 

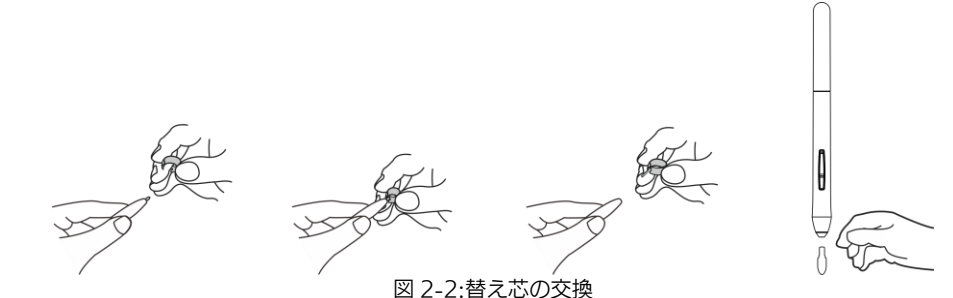

# **{ III. ドライバのインストール }**

<span id="page-4-3"></span>**サポートシステム: Windows 10, 8, 7 Mac OS X 10.10 以降** 

**注意:**

- **(1). インストールを行う前にアンチウイルスソフトやファイアーウォールを無効にします。OneDrive や Dropbox などの一部のソフトウェアは、重要なファイルを独占することがあるためインストールに失敗することがありま す。Windows では、画面の右下にあるシステムトレイを確認して、コンピュータのハードウェアと無関係のソ フトウェアをすべて終了します。**
- **(2). G430S, G540 & G640 のドライバをインストールする前に、既存のタブレットのソフトウェアをアンインス トールする必要があります、他のタブレットドライバが残っている場 合、G430S, G540 & G640 と競合が発 生し、G430S, G540 & G640 ドライバのインストールが正常に行えません.**
- **(3). G430S, G540 & G640 のインストール用ドライバソフトは付属のフラッシュドライブ、もしくは XP-Pen の ウェブサイト(www.xp-pen.jp)から最新バージョンのドライバをダウンロードすることができます。ウェブから ダウンロードする場合、zip ファイルを展開して「\*\*\*.exe」もしくは「\*\*\*.pkg.」を実行してください。**

## <span id="page-4-4"></span>**Windows**

- **(1). 付属の USB ケーブルを使用してコンピュータに G430S, G540 & G640 を接続します。**
- **(2). G430S, G540 & G640 の最新ドライバは、弊社のウェブサイト www.xp-pen.jp のサポートからダウンロード してください。**

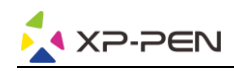

- **(3).「\*\*\*.exe」を実行する前に、.zip ファイルを解凍してください。**
- **(4). インストールが正常に完了した後、ドライバのアイコン( )がシステムトレイに表示されます。アイコンが存 在しない場合はドライバのアンインストールを行い、再起動および手順 2 を繰り返します。**

## <span id="page-5-0"></span>**Mac**

- **(1). 付属の USB ケーブルを使用してコンピュータに G430S, G540 & G640 を接続します。**
- **(2). G430S, G540 & G640 の最新ドライバは、弊社のウェブサイト www.xp-pen.jp のサポートからダウンロード してください。**
- **(3).「\*\*\*.pkg」を実行する前に、.zip ファイルを解凍してください。**

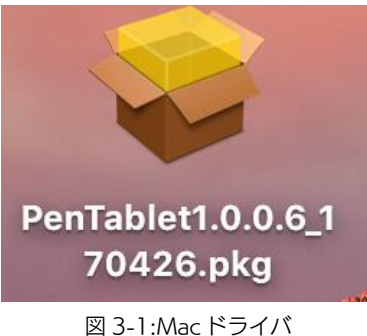

**(4). 下記のエラーメッセージが表示された場合、以下の手順を実行してください。** 

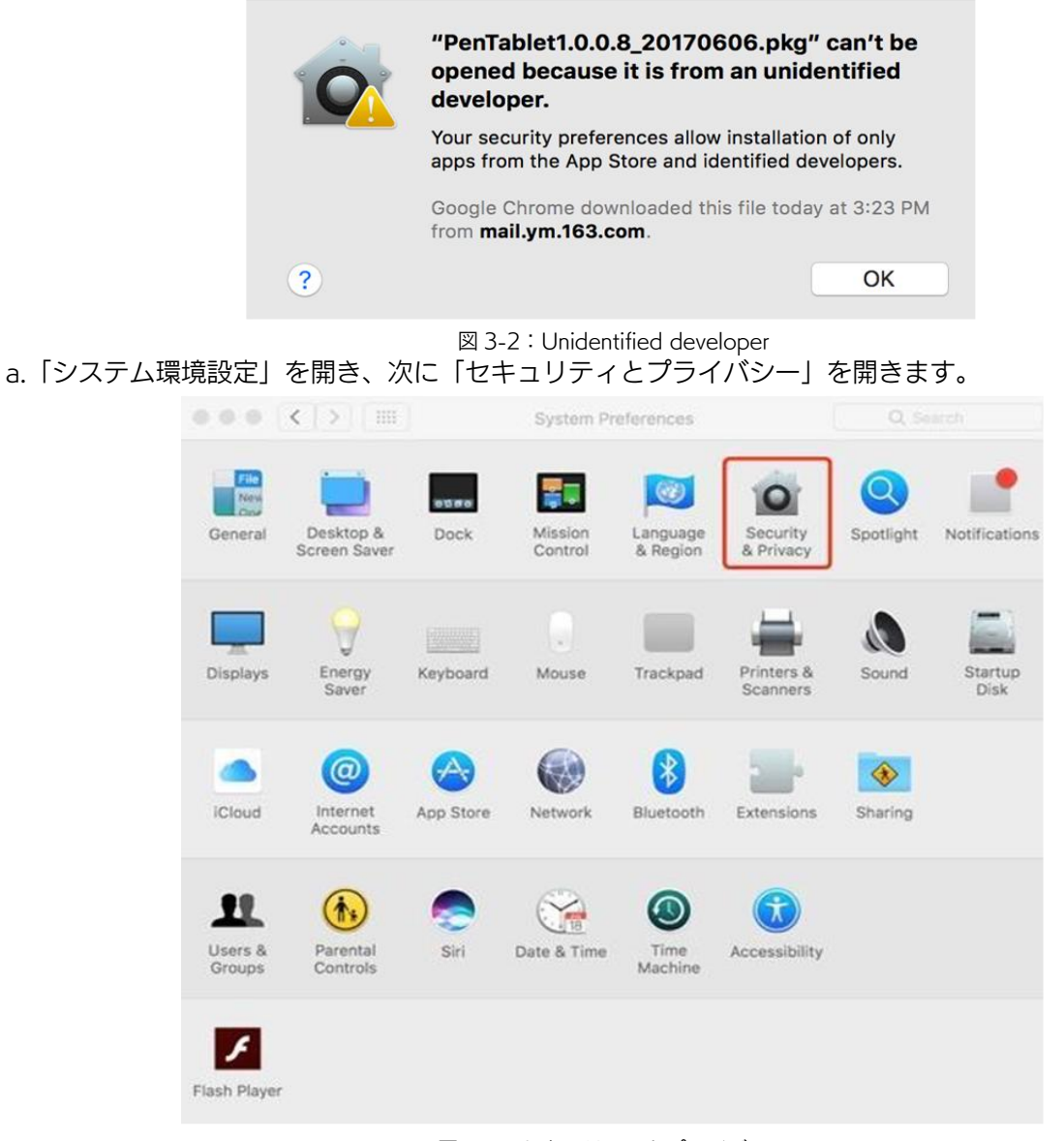

**図 3-3:セキュリティとプライバシー b. ウィンドウの左下にあるロックアイコンをクリックします。**

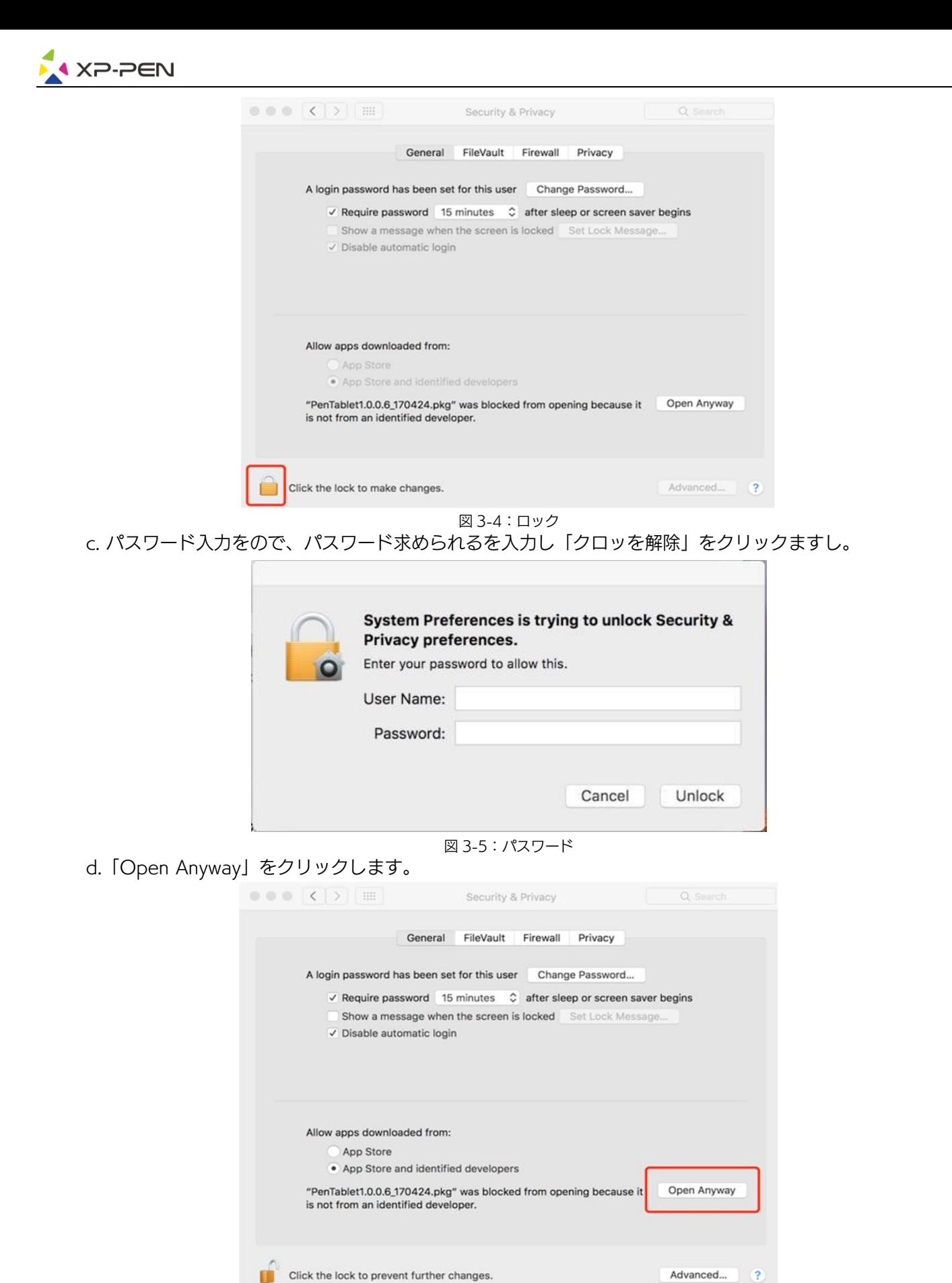

**図 3-6:Open e.「Open」をクリックしてペンタブレットセットアップを実行します。** 

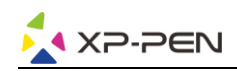

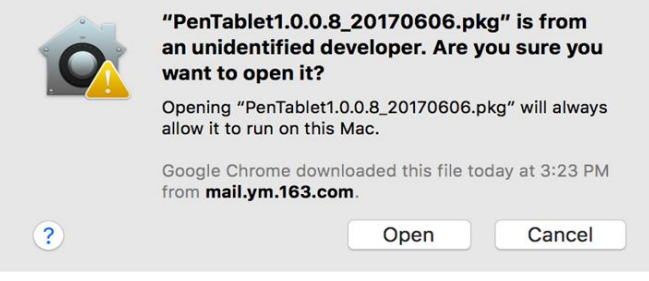

**図 3-7:Open** 

# **{ IV. ドライバの設定 UI }**

# <span id="page-7-1"></span><span id="page-7-0"></span>**Windows**

**G430S, G540 & G640 の設定画面を開く方法は二つあります。 システムトレイ又はデスクトップのドライバのアイコン( )をダブルクリックしてください。** 

**Driver UI** 

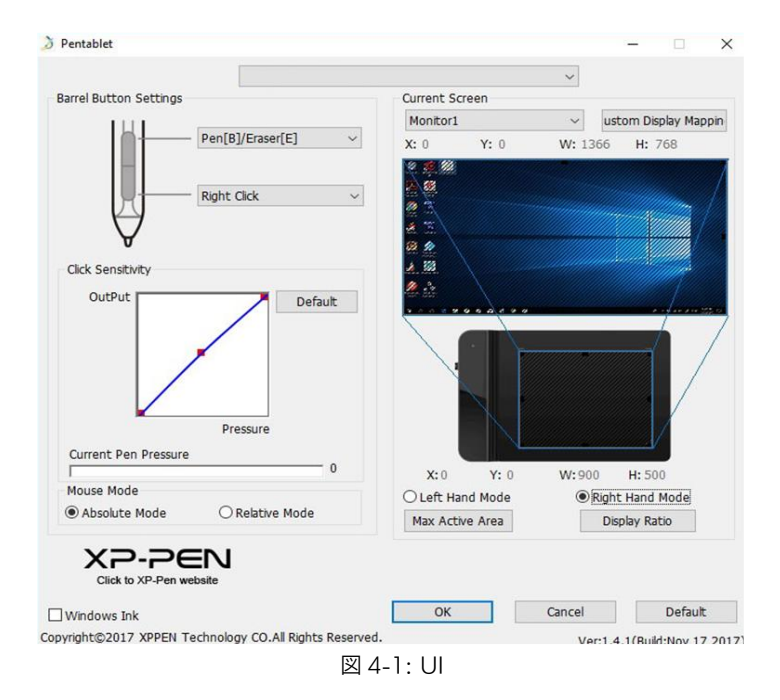

### **1.1. ペン機能設定**

**スタイラスペンのバレルボタンの機能をカスタマイズすることができます。 オプションから最後のファンクシ ョンキーを選んで、機能を追加できます。** 

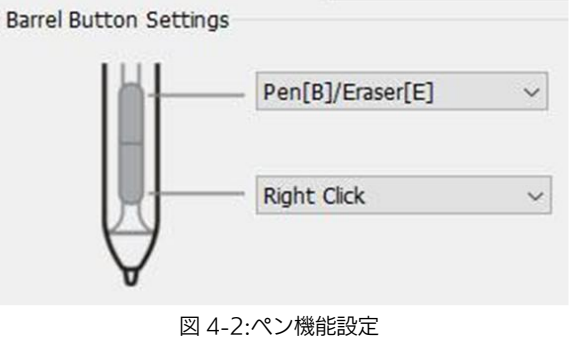

**注意:**

**ペン/消しゴムトグル**

**G430S, G540 & G640 の作業エリアで、割り当てられたペンボタンを押して、対応できる描画ソフトでペンモー ドと消しゴムモードを切り替えます。 現在のモードがお使いコンピュータのディスプレイに表示されます。** 

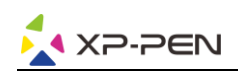

**1.2. クッリクの感知度と現在の筆圧** 

**ここでは、ペンの圧力感知度を「出力(OutPut)」または「プレス(Press)」のラインに調整することができます。 現在の筆圧は、筆圧レベルがタブレットに加えられていることを示し、ペンの圧力をテストするために使用でき ます。**

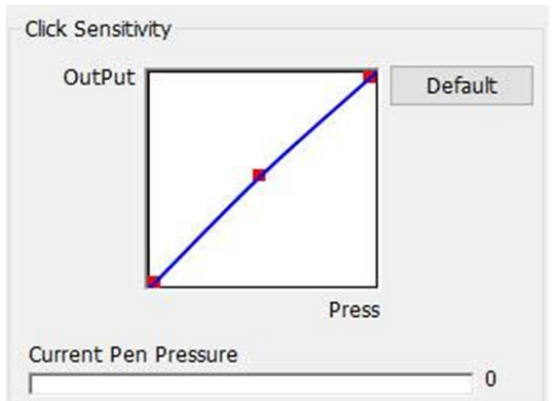

**図 4-3:クッリクの感知度と現在の筆圧** 

#### **1.3. 現在の画面を表示する**

**G430S, G540 & G640 は単一のモニタ或いはデュアルモニタを設定することができます。 タブレットのオンスクリーン作業領域の寸法はここで変更することができます。**

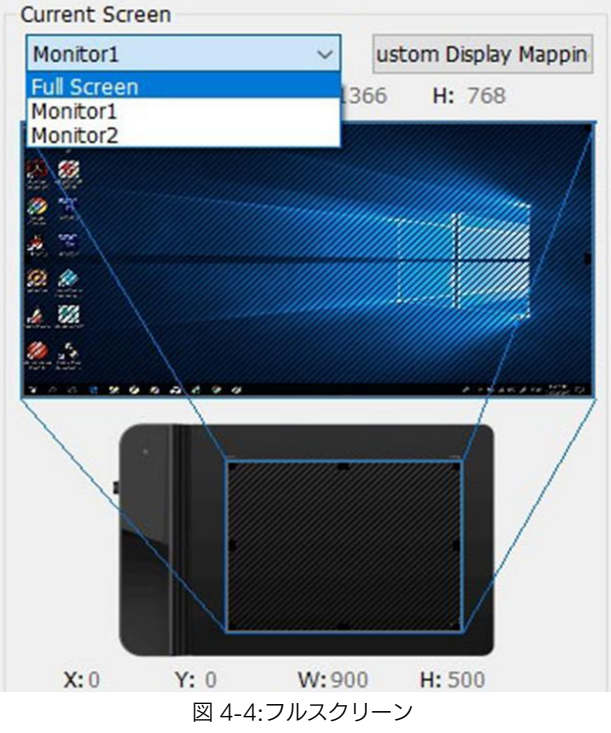

#### **1.4. マウスモード**

**ペンモード(絶対モード):標準のペンタブレットモード;タブレットを基準としたペンの絶対位置を利用する方 法です。タブレットの検出領域上のペンの座標をそのまま画面に反映させます。**

**マウスモード(相対モード):ペンタブレット上でペンがどれだけ移動したかを利用する方法です。ペン先を認識 した位置からの移動分だけポインタを移動させます。**

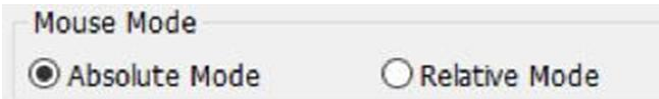

**図 4-5:マウスモード** 

**1.5. Windows Ink** 

**Windows Ink の機能はここでオン/オフできます。 有効にすると、アプリケーションが Windows Ink を使用しています。** 

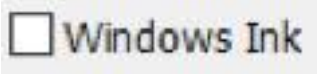

**図 4-6: Windows Ink** 

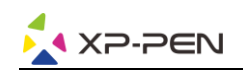

**1.6. 右利きモード&左利きモード G430S, G540 & G640 のデフォルト設定は右利き用ですが、左利きでの使用時には、G430S, G540 & G640 を 180 度回転させてください。エクスプレスキーも改めて設定してください。** 

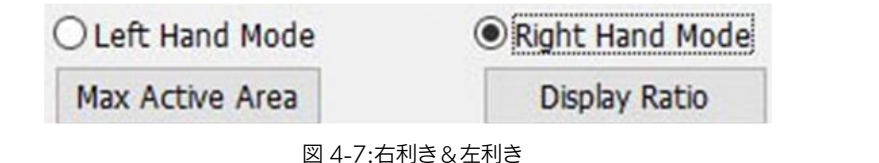

### <span id="page-9-0"></span>**Mac**

**G430S, G540 & G640 ペンタブレットの設定画面を呼び出す方法: 「Finder」→「アプリケーション」→「Pen Tablet Setting」。** 

**ドライバ UI** 

# **△ PenTabletSetting** UninstallPenTablet

**1.1. Pen** 

**図 4-8:Tablet Setting** 

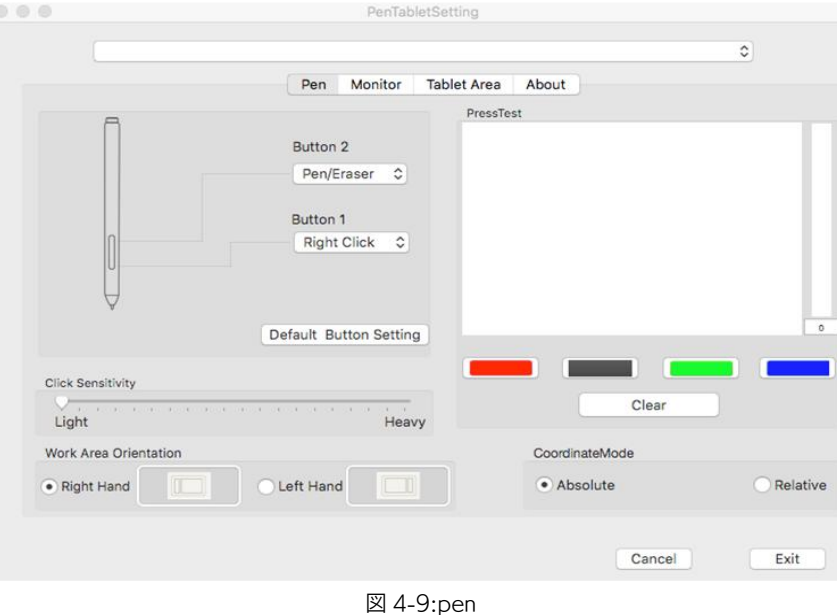

**注意:**

**ペン/消しゴムトグル**

**G430S, G540 & G640 の作業エリアで、割り当てられたペンボタンを押して、対応できる描画ソフトでペンモード と消しゴムモードを切り替えます。 現在のモードがお使いコンピュータのディスプレイに表示されます。** 

- **(1). このタブでは、スタイラスペンのボタンの機能をカスタマイズしたり、ダブルクリックの感度を調整し、筆圧を テストすることができます。**
- **(2).「Default Button Setting」をクリックするとメーカー設定に戻します。**
- **(3). Click sensitivity で書き味を変更することができます。Light 設定にすると、軽い力を加えてより大きな筆圧を得 ることができます。**
- **(4).「Absolute」:ペンモード(絶対モード):標準のペンタブレットモード;タブレットを基準としたペンの絶対位置 を利用する方法です。タブレットの検出領域上のペンの座標をそのまま画面に反映させます。 「Relative」:マウスモード(相対モード):ペンタブレット上でペンがどれだけ移動したかを利用する方法です。 ペン先を認識した位置からの移動分だけポインタを移動させます。**
- **(5). 右&左利きモード: G430S, G540 & G640 のデフォルト設定は右利き用ですが、左利きでの使用時には、 G430S, G540 & G640 を 180 度回転させてください。エクスプレスキーも改めて設定してください。**

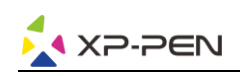

### **1.2. Monitor**

**「Monitor」タブで、Full Monitor(フルモニタ)」もしくは単一のモニタの選択を設定できます。「Portion Monitor」は一部のモニタを使用するように設定することもできます。** 

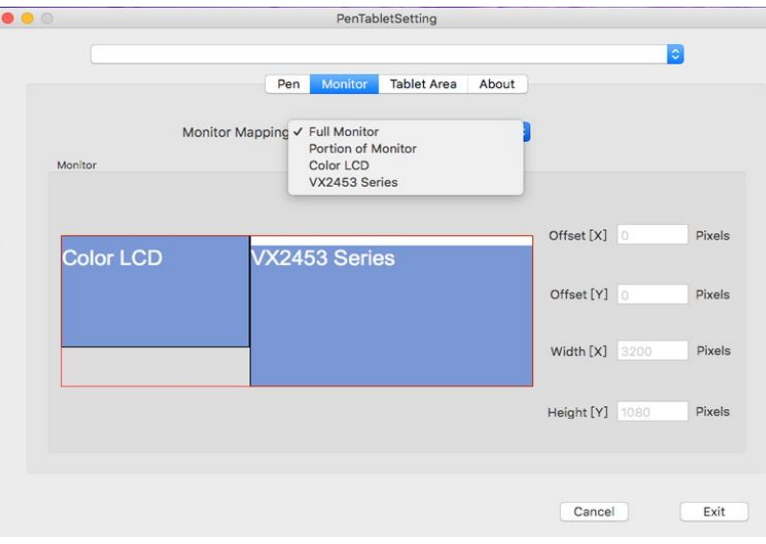

### **1.3. Tablet Area**

**図 4-10:Monitor**

**このタブでは、好きなペンの読み取り範囲を調整できます。 「Full Monitor」は、使用可能な最大の作業エリア(Full Area)を自動的に選択します。 「Screen Ratio」はペンタブレットの操作エリアはディスプレイと正確な縦横比を保持されます。** 

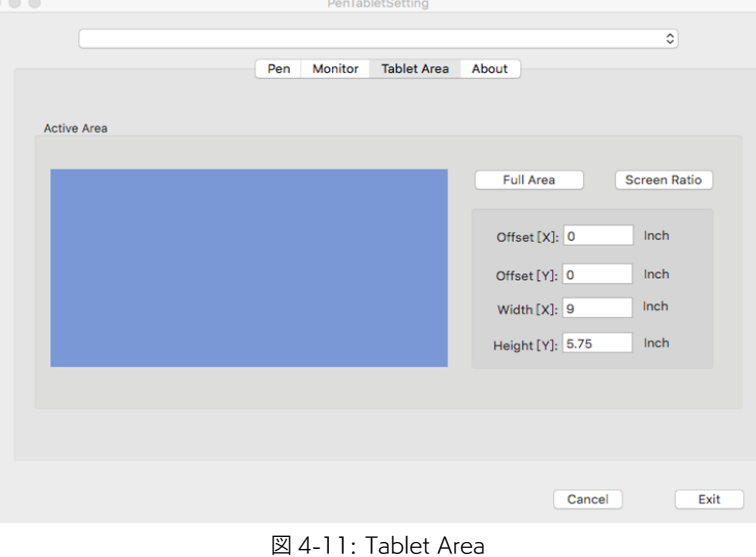

### **1.4. About**

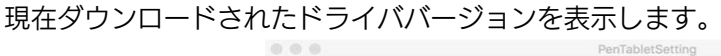

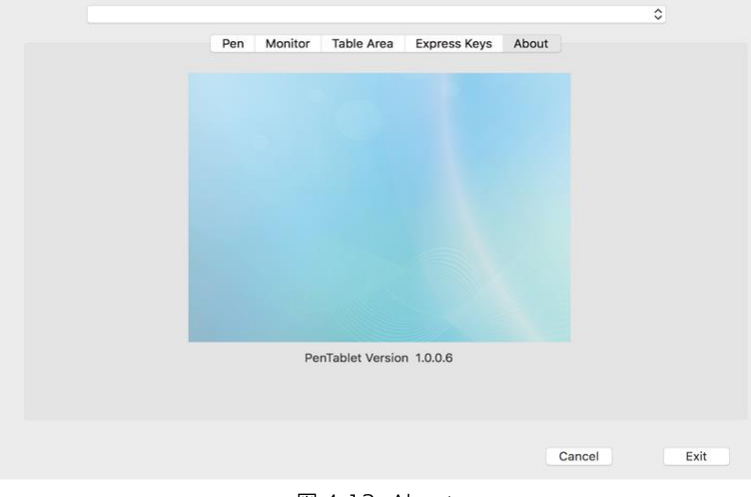

**図 4-12: About** 

# **{ V. ドライバのアンインストール }**

## <span id="page-11-1"></span><span id="page-11-0"></span>**Windows**

**手順「スタート」→「すべてのプログラム」→「Pentablet」を削除/アンインストールをクリックし、画面の指示に 従ってアンインストールします。**

# <span id="page-11-2"></span>**Mac**

**「Finder」→「アプリケーション」→「Pen Tablet」、「Uninstall Pen Tablet」をクリックし、指示に従ってアン インストールしてください。** 

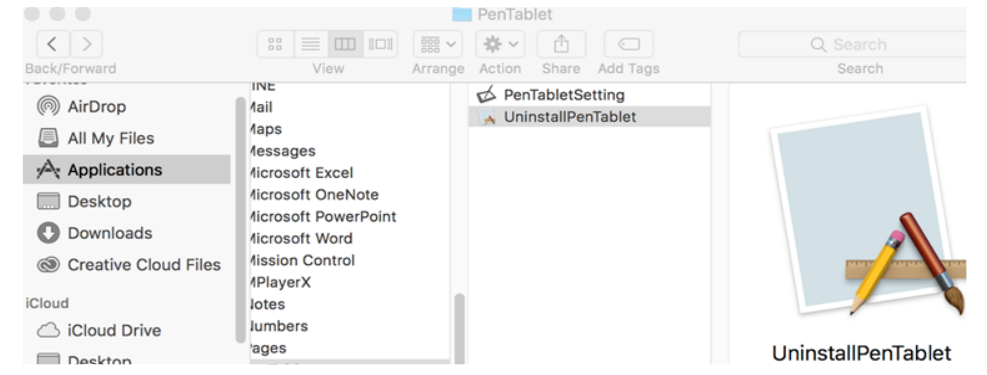

**注意:**

**Image 5-1: Mac uninstall** 

<span id="page-11-3"></span>**ドライバを再インストールする時は、以前のドライバのアンインストール後必ずパソコンを再起動してください。** 

# **{ VI. FAQ }**

- **1. スタイラスペンでカーソルをコントロールできません。**
- **a. ペンが作業エリアと接続する時、ペンタブレットの表示ライトは点灯しませんか?**
- **b. はい:G430S, G540 & G640 のドライバを削除します。もしアンインストーラーが反応しない時は、もう一 度ドライバをインストールしてから削除してください。そして再起動してから、ペンタブレットとお使いコンピ ュータを接続して、カーソルの反応をテストします。カーソルの反応あれば、ペンタブレットのハードウェアは 機能しています。これらの手順に従って G430S, G540 & G640 ドライバを再インストールしてください (Windows)。**
- **c. 公式サイト(www.xp-pen.jp)から最新版のドライバをダウンロードして、デスクトップに「\*\*\*.zip」ファイルを 解凍します。**
- **d. ペンタブレットをお使いコンピュータに挿入して、ドライバをインストールした後、再起動してください。**
- **2. 正常にインストールしているかの確認方法。**

**問題なくインストールされていれば、ドライバーのアイコン( )がタスクバーに表示されます (Windows OS)。 カーソルがコントロールでき、設定画面の「筆圧テスト/Press test」で機能すれば成功です。** 

- **3. ハードウェアの問題とドライバの問題を判別する方法。** 
	- **a. G430S, G540 & G640 を他のコンピュータと接続してください。他のコンピュータで正常に動作すればソフトウ ェアの問題と思われます。――既存のペンタブレットドライバ(G430S, G540 & G640 も含めて)を全てアン インストールしてください。パソコンを再起動した後、もう一度 G430S, G540 & G640 のドライバをインス トールしてください。**
	- **b. G430S, G540 & G640 の表示ライトは問題がハードウェア関連であるかどうかの判断の手助けになります。 正常に機能すれば、読取範囲内に近づくと、点灯します。何も点灯しない場合は、ハードウェアに問題があると 思われます。**

**Skype : Sara XP-Pen**

**公式サイト:www.xp-pen.com**

**メール:servicejp@xp-pen.com**